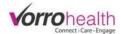

# Family Connect System

Set up a staff record to have access to build/customize your Family Connect site.

**Step 1.** Select a staff record, then navigate to their "Employment Info" form.

| HR/Staff Add New Staff   Select Staff   Staff Reports                                            | (*/-) View By Photos)                                                                                                    |                                                                               |                                                      |
|--------------------------------------------------------------------------------------------------|----------------------------------------------------------------------------------------------------|-------------------------------------------------------------------------------|------------------------------------------------------|
|                                                                                                  | Search By First Name Starts Search within current results                                                                      | Search For<br>With                                                            | Search                                               |
| Crane, Cara                                                                                      | Select Eull Name<br>Select Crane, Cara<br>Select Name, My<br>Select Nurse, Nanette<br>Select Smith, Mary<br>Select Staff, Test | Email Address<br>cara@axser.slf<br>nnurse@bluestep.net<br>msmith@bluestep.net | Date Hired<br>07/17/2007<br>08/24/2009<br>09/12/2014 |
| Online Profile<br>Employment Info<br>Personal Info<br>Certifications/Inservice<br>Health History |                                                                                                    |                                                                               |                                                      |

**Step 2.** Select the "Family Connect" security group and then select the "Save" button.

| Staff                                                                            | ✓ Basic Resident                                                                     | Marketing                                                 |
|----------------------------------------------------------------------------------|--------------------------------------------------------------------------------------|-----------------------------------------------------------|
| _                                                                                | Basic Resident                                                                       | Markating                                                 |
| <ul> <li>Human Resources</li> <li>Administration</li> <li>Maintenance</li> </ul> | <ul> <li>Basic Medical</li> <li>Edit Medical</li> <li>Enter Prescriptions</li> </ul> | <ul> <li>Family Connect</li> <li>Charting Site</li> </ul> |
|                                                                                  | Maintenance                                                                          | Maintenance     Enter Prescriptions                       |

**Step 3.** Log into your Family Connect site. BlueStep will provide you with your Family Connect website address. It will look like this example: <u>yourcommunity</u>family.bluestep.net

After navigating to your new site, you will then select the "Login" link and use the same credentials that you use to login to your other site.

| A Family Connect     |  |
|----------------------|--|
| Intro page info here |  |
|                      |  |

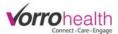

## **Step 4.** You will then be required to enable and setup your new site.

| 🗘 Family Connect                                                                                                    | I Doe, John → 8 Cara Crane →                                                                                         |
|----------------------------------------------------------------------------------------------------|----------------------------------------------------------------------------------------------------|
| <b>Your Community Name</b><br>Your community address<br>Your City, TN 88888                                                     |                                                                                                    |
| The Family Connect site for Your Community Name has not been en                                                                 | nabled. Please contact Your Community Name for access.                                                               |
| Step 5. Click on your name and navigat                                                                                          | te to "Family Connect – ( <i>Your community</i> ) Settings".                                                         |
| Family Connect - Demo Unit Settings                                                                                             | Family Connect Settings (Demo Unit)       Edit Community Events       Edit Community Photos                          |
| Enable Family Connect for this Unit  Enable  PIN  This number will be required by users when they create a Fa  * 1,234          | Step 5A. Enable your site and<br>enter your communities unique                                                       |
| COMMUNITY INFORMATION Select the community information to include on the Family Conne Logo Show                                 | member when they create their<br>login account. (This will be the<br>same number for all Family<br>Connect users)    |
| Name and address     Show       Community name     *       Address     *       Your Community Name       Your community address | <b>Step 5B.</b><br>Upload/Show your<br>"Logo".                                                                       |
| City     *       State     *       Zip Code     *                                                                               |                                                                                                    |
| Contact information Show                                                                                                    | Step 5C.                                                                                                    |
| Social media Show                                                                                                    | Show or hide links to "Contact<br>information", "Social media", and/or<br>"Community message".                       |
| COLORS AND APPEARANCE<br>Change the colors and apperarance on the Family Connect site.                                          | Step 5D.                                                                                                    |
| Background appearance Change                                                                                                    | Add color to your site. <b>Note</b> : You will need to know the HTML# for colors. These can be accessed by going to: |
| Logo area appearance Change                                                                                                    | http://html-color-codes.info/                                                                                        |
| Module appearance Change                                                                                                    | Background color<br>Drop shadows • Yes • No                                                                          |

|                                                                                                    | <b>Vorro</b> health                                                                                                    |
|----------------------------------------------------------------------------------------------------|----------------------------------------------------------------------------------------------------|
| RESIDENT INFORMATION<br>Select the resident information to include on the Family Connect site.                                                                                                    |                                                                                                    |
| <ul> <li>Facesheet Photo</li> <li>Shared Photos</li> <li>Age</li> <li>Birthday</li> <li>Birthday Alert<br/>Days before</li> <li>7</li> <li>Room Number</li> <li>Admission Date</li> <li>Resident Bio</li> <li>Providers</li> <li>Insurance</li> <li>View Notes</li> <li>Add Note</li> <li>MARs</li> </ul> | <b>Step 5E.</b><br>Determine what you want your resident's family<br>member(s) to be able to see. A check box<br>indicates you are allowing family member(s) to<br>see this information. |
| <ul> <li>Prescribed Medications</li> <li>ADLs</li> <li>Service Plan</li> </ul>                                                                                                    | Step 5F.                                                                                                    |
| <ul> <li>✓ Vitals</li> <li>✓ Resident Events</li> <li>✓ Community Events</li> <li>✓ Menu</li> </ul>                                                                                                    | Select the "Save" button.                                                                                                    |
| * Required Save Save and Refresh Cancel                                                                                                    |                                                                                                    |

**Step 6.** After saving the "Family Connect – (*Your community*) Settings" form, your page will look similar to the picture below (depending on what you selected).

| 🏠 Family Connect                                                                                  |                                                                             | 😰 Doe, John 👻 🛛 👌 Cara Crane 🗸                                        |
|---------------------------------------------------------------------------------------------------|-----------------------------------------------------------------------------|-----------------------------------------------------------------------|
| Connect-Care-Engage                                                                               | <b>Your Community Name</b><br>Your community address<br>Your City, TN 88888 |                                                                       |
| John Doe<br>Age: 76<br>Birth Date: August 29, 1940<br>Room #: (No Data)<br>Admission: May 3, 2016 |                                                                             | Image: Second system     Image: Second system       EVENTS     PHOTOS |
| <ul> <li>Resident Bio</li> <li>List of Providers</li> <li>Insurance</li> </ul>                    | There are no timeline items for John Doe.                                   |                                                                       |

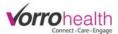

### Set up a family member to have access to Family Connect.

**Step 1.** Select an active resident that you would like a family member to have access to through Family Connect.

|                                                                                                    | 🖔 All Residents 🥒                                                                                                    |                                                                                                    |
|----------------------------------------------------------------------------------------------------|----------------------------------------------------------------------------------------------------|----------------------------------------------------------------------------------------------------|
| Resident                                                                                                    | Search By          Last Name ▼       Starts With         □       Search within current results                                                                                                    | Search For Search                                                                                         |
| Add New Resident   Select/View Resident   Pending Residents   Resident Monitor  <br>Resident Reports   ADL Charting   ADL Charting (Custom) | Select         Preferred Full Name           Select         Doe, John           Select         Familyconnect, Freda           Select         Resident, Narc           Select         Test, Charles | Move-In/Admit Date<br>05/03/2016 10:46AM<br>04/11/2017 9:58AM<br>12/22/2016 11:01AM<br>10/03/2011 12:00PM |

#### Step 2. Access the "Primary Contacts" form. Then select the "Edit" pencil next to the contact you will be giving

| ACCESS.                                                                                                    | S Primary Contacts a                                                                                                    |                                   |                                                  | (New Entry ) |
|----------------------------------------------------------------------------------------------------|----------------------------------------------------------------------------------------------------|-----------------------------------|--------------------------------------------------|--------------|
| Summary     Name and E-mail     Contact Information     Update Notes     Photos     General Resident     Resident Info     Individual Worksheet     Agreement Summary     Primary Contacts | Familyconnect, Freda<br>Code status: [no data]<br>Age: 91<br>Date of birth: 04/15/1925<br>Gender: Female<br>Spouse: [no data]<br>Status: [no data]<br>Chart #: [no data] | Room #.<br>Location:<br>Facility: |                                                  | (New Entry)  |
| Providers<br>Insurance                                                                                                    | Contact.Order Full Name Home.Phone Cell Phone Work.Phone<br>1 Betty Little                                                                                               |                                   | Financially responsible party, Responsible party | Edit Delete  |

**Step 3.** Navigate to the bottom of the form and select the "Allow" Family Connect Access check box. Select the "Family Connect Access Options" that you want this specific family member to see. Each family member you allow to access Family Connect may have different options selected. For instance, one family member might be able to see the medications while another family member would not.

| FAMILY CONNECT                                                                                     |                                                                                                    |                                                                                                    |                                                                                                    |                                                                                                    |    |
|----------------------------------------------------------------------------------------------------|----------------------------------------------------------------------------------------------------|----------------------------------------------------------------------------------------------------|----------------------------------------------------------------------------------------------------|----------------------------------------------------------------------------------------------------|----|
| Family Connect Access<br>Family Connect Access Signature<br>I confirm that this individual has bee | <ul> <li>✓ Allow</li> <li>an given legal consent t</li> <li>□ Staff signature</li> </ul>                                                                       | to view the personal health ir                                                                                                    | nformation (PHI) of the pati                                                                                                    | Step 3A.                                                                                                    | y. |
| Family Connect Access Options                                                                      | <ul> <li>Facesheet Photo</li> <li>Shared Photos</li> <li>Age</li> <li>Birthday</li> <li>Birthday Alert</li> <li>Room Number</li> <li>Admission Date</li> </ul> | <ul> <li>Resident Bio</li> <li>Providers</li> <li>Insurance</li> <li>View Notes</li> <li>Add Note</li> <li>MARs</li> <li>Prescribed Medications</li> </ul> | <ul> <li>ADLs</li> <li>Service Plan</li> <li>Vitals</li> <li>Resident Events</li> <li>Community Events</li> <li>Menu</li> </ul> | This section defaults to the settings<br>previously set up on the "Family<br>Connect Settings" (Step 5E on page<br>3) If you want to eliminate some<br>additional access uncheck any of the<br>boxes |    |
| * Required                                                                                         | Save Save and Refr                                                                                                    | esh) Cancel                                                                                                    |                                                                                                    | boxes.                                                                                                    |    |

**Step 4.** Sign the staff signature box and save this form. You will receive a notification warning that an email has been sent to this family member.

| Familyconnect, Freda                                                                                                    |                                                                                                    |          |
|----------------------------------------------------------------------------------------------------|----------------------------------------------------------------------------------------------------|----------|
| Code status: [no data]<br>Age: 91<br>Date of birth: 04/15/1925<br>Gender: Female<br>Spouse: [no data]<br>Status: [no data]<br>Chart #: [no data] | Current date: 04/11/2017<br>Primary care physician: Test, Dr<br>Physician phone: (801) 860-3059 Fax: [n<br>Room #: [no data]<br>Location: [no data]<br>Facility: [no data]<br>Admission: 04/11/2017 9:58AM | no data] |

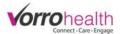

**Step 5.** Each family member given access will receive the following email:

| Your | Community Name Family Connect Access 📄 Inbox x                                                                                                    | ē  | 2 |
|------|----------------------------------------------------------------------------------------------------|----|---|
| •    | Your Community Name application@bluestep.net via bridgegateintl.onmicrosoft.com 12:18 PM (4 minutes ago)                                                                                                    | 4  | • |
|      | Betty Little,                                                                                                    |    |   |
|      | You have requested access to the Your Community Name Family Connect website. Click on the link below to create your account. You will need the PIN numb<br>provided by Your Community Name.                                                                                                    | er |   |
|      | Click Here                                                                                                    |    |   |
|      | This transmission is intended only for the use of those to whom it is addressed and may contain information that is privileged, confidential, and exempt from disclosure under appl<br>If you are not the intended recipient, you are hereby notified that any distribution or copying of this transmission is strictly prohibited. If you received this transmission in error, plea<br>the original sender immediately and delete this message from your computer. |    |   |

**Step 6.** When the family member selects the "Click Here" link, they will be asked to verify their information and type in the PIN number provided by the community.

| 🏠 Family Connect |                       |                           |                      |
|------------------|-----------------------|---------------------------|----------------------|
| New Family C     | onnect User           |                           | Step 1 of 2 <b>O</b> |
| NAME AND E-MAIL  | Step 1                |                           |                      |
| * Required       |                       |                           |                      |
| First Name       | Betty *               |                           |                      |
| Last Name        | Little *              |                           |                      |
| Email            | tfuhriman@vorrohealth |                           |                      |
| PIN              | 1,234 *               |                           |                      |
|                  |                       |                           |                      |
| * Required       |                       | Previous Next Save Cancel |                      |

**Step 7.** The family member will also be required to setup their personal username and password.

| ☆ Family Connect ■ Login                                                                                                  |                  |  |  |  |
|----------------------------------------------------------------------------------------------------|------------------|--|--|--|
| New Family Connect User                                                                                                   | Step 2 of 2 -0-0 |  |  |  |
| ONLINE PROFILE Step 2                                                                                                    |                  |  |  |  |
| * Required                                                                                                    |                  |  |  |  |
| Username * blittle<br>Password * Password Good                                                                            |                  |  |  |  |
| Re-type Password *                                                                                                    |                  |  |  |  |
| IN CASE YOU FORGET                                                                                                    |                  |  |  |  |
| If you ever forget your password we'll ask you this question. If you answer correctly, we'll remind you of your password. |                  |  |  |  |
| Question We'll Ask *       What is your pet's name?         Your Answer       *         Dog                               |                  |  |  |  |
| SUBSCRIPTION PREFERENCES                                                                                                  |                  |  |  |  |
| Use these settings to control how email notifications are handled.                                                        |                  |  |  |  |
| Email Format Not Formatted (Text Only) Formatted (Will not work with some email readers.)                                 |                  |  |  |  |
| * Required Previous Next Save Cancel                                                                                      |                  |  |  |  |

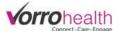

**Step 8.** Once the family member completes their username/password and saves the form, they should then see their family members connect page as seen below.

| Conner Gamily Conner | ect                                                                                                    |                            |                  |                                               |             |        | Familycon | nnect, Freda | 8 Betty Little → |
|----------------------|----------------------------------------------------------------------------------------------------|----------------------------|------------------|-----------------------------------------------|-------------|--------|-----------|--------------|------------------|
| Vorr                 |                                                                                                    |                            |                  | Your Commun<br>Your commun<br>Your City, TN 8 | ity address |        |           |              |                  |
| Freda Fam            | ilyconnect                                                                                                    | Timeline                   | e for Fred       | la Familyo                                    | connect     |        |           |              |                  |
| Carles               | Age:         91           Birth Date:         April 15, 1925           Room #:         (No Data)           Admission:         April 11, 2017 | VIEW ALL<br>April 11, 2017 |                  | MEDS                                          | SERVICES    | VITALS | EVENTS    | PHOTOS       | MENU             |
| Freda's birthday is  | in 4 days!                                                                                                    | There are no t             | imeline items fo | or Freda Familyco                             | onnect.     |        |           |              |                  |
| Resident Bio         |                                                                                                    |                            |                  |                                               |             |        |           |              |                  |
| 🗈 List of Provider   | 'S                                                                                                    |                            |                  |                                               |             |        |           |              |                  |
| 🗇 Insurance          |                                                                                                    |                            |                  |                                               |             |        |           |              |                  |
|                      |                                                                                                    |                            |                  |                                               |             |        |           |              |                  |

## Adding Community Events, Community Photos, Individual Photos & Menus to

Family Connect.

Step 1. Adding Community Events. A staff (Family Connect) user will need to log onto Family Connect.

Click on staff name and a dropdown menu will appear. Select the "Edit Community Events".

| 🏟 Family Connect                                                                        |                            |            |                                                       |                      |        | E Familyconne        | ect, Freda <del>-</del>                                                  | 👃 Cara Crane 🗕 |
|-----------------------------------------------------------------------------------------|----------------------------|------------|-------------------------------------------------------|----------------------|--------|----------------------|--------------------------------------------------------------------------|----------------|
| Connect · Care · Engage                                                                 |                            |            | <b>Your Commun</b><br>Your communi<br>Your City, TN & | ty address           |        | Edit Com<br>Edit Com | unt<br>onnect Settings<br>munity Events<br>munity Photos<br>munity Menus |                |
| Freda Familyconnect                                                                     | Timeline                   | e for Fred | la Familyc                                            | onnect               |        | Sign Out             |                                                                          |                |
| Age: 92<br>Birth Date: April 15, 1925<br>Room #: (No Data)<br>Admission: April 11, 2017 | VIEW ALL<br>Events (Next 7 | NOTES      | <b>R</b><br>MEDS                                      | <i>K</i><br>SERVICES | VITALS | EVENTS               | PHOTOS                                                                   |                |

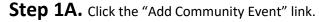

| ଜ Family Connect                         |      |            | nt → 🛛 👌 Cara Crane → |
|------------------------------------------|------|------------|-----------------------|
|                                          |      |            |                       |
| Community Events                         |      |            | Add Community Event   |
| Calculated Title                         |      | Event Date | Edit Delete           |
| April Activity Calendar (Apr 1 - Apr 30) |      | 04/01/2017 | 🔨 📋                   |
|                                          | Done |            |                       |

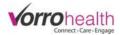

| Add New     | Community Event Displays for all Residents    |                                      |                       |
|-------------|-----------------------------------------------|--------------------------------------|-----------------------|
| Event Type  | * O Single Event                              |                                      |                       |
| Start Date  | * 04/01/2017                                  |                                      |                       |
| End Date    | * 04/30/2017                                  | Upload your cale                     | endar by clicking the |
| Event Title | * April Activity Calendar                     | "Edit" button an<br>your calendar is | d browsing to where   |
| Details     | ★ ○ Text ● Document                           | computer.                            | saved on your         |
| Document    | * April 2017 activity calendar.pdf Edit Clear |                                      |                       |
| * Required  | Save Cancel                                   |                                      |                       |

**Step 1B.** To add a calendar document, fill out the "Document" field as seen below.

**Step 2. Adding Community Photos.** A staff (Family Connect) user will need to log onto Family Connect. Click on staff name and a dropdown menu will appear. Select the "Edit Community Photos" link.

| Family Conne     | ect                                                                                     |                                                                             | 😰 Familyconnect, Freda 👻 💧 🍐 Cara Crane 🗸                                                                                   |
|------------------|-----------------------------------------------------------------------------------------|-----------------------------------------------------------------------------|----------------------------------------------------------------------------------------------------|
|                  | Dhealth<br>Inect-Care-Engage                                                            | <b>Your Community Name</b><br>Your community address<br>Your City, TN 88888 | My Account<br>Family Connect Settings (Demo Unit)<br>Edit Community Events<br>Edit Community Photos<br>Edit Community Menus |
| Freda Fami       | lyconnect                                                                               | Timeline for Freda Familyconnect                                            | Sign Out                                                                                                    |
|                  | Age: 92<br>Birth Date: April 15, 1925<br>Room #: (No Data)<br>Admission: April 11, 2017 | VIEWALL NOTES REDS SERVICES VITALS                                          | EVENTS PHOTOS MENU                                                                                                    |
| Step 2A.         | Select the "Add Commu                                                                   | inity Photo" link.                                                          |                                                                                                    |
| Community        | y Photos                                                                                |                                                                             | 유 Add Community Photo                                                                                                    |
| No Entries Found | Edit                                                                                    | Dele                                                                        | ste                                                                                                    |
|                  |                                                                                         |                                                                             |                                                                                                    |

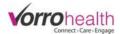

**Step 2B.** To add a photo, fill out "Photo link" field as seen below.

| Photo Title<br>Photo link | Community Photo Displays for all Resid       | Upload your photo by clicking the<br>"Edit" button and browsing to where<br>your photo is saved on your<br>computer. |
|---------------------------|----------------------------------------------|----------------------------------------------------------------------------------------------------|
| Date                      | 04/19/2017<br>Display on Family Connect Site |                                                                                                    |
| Added By                  | Trevor Fuhriman                              |                                                                                                    |
|                           | Save Cancel                                  |                                                                                                    |

**Step 3. Adding an Individual Photo** A staff (Family Connect) user will need to log onto Family Connect. Click on staff name and a dropdown menu will appear. Select "Resident List" to get a complete list of active residents, then select the resident you want to add a photo to.

| ŵ | Fam    | ily Connect                   |           | 🔝 Camilyconne | ct, Freda <del>-</del> | 👌 Cara Crane 🗸 |
|---|--------|-------------------------------|-----------|---------------|------------------------|----------------|
|   | Fam    | ily Connect - Select Resident |           | Resident List | :                      |                |
|   | Select | Preferred Full Name           | Unit      | Room/Bed #    |                        |                |
|   | Select | Doe, John                     |           |               |                        |                |
| < | Select | Familyconnect, Freda          |           |               |                        |                |
|   | Select | Resident, Narc                |           |               |                        |                |
|   | Select | service plan, test            |           |               |                        |                |
|   | Select | Test, Charles                 | Demo Unit | Demo Unit→102 |                        |                |
|   | Select | test, test                    | Demo Unit |               |                        |                |
|   |        |                               |           |               |                        |                |

### **Step 3A.** Select the "Edit Resident Photo" link.

| Vorre                                                                          |                                                                                         |                                              |            | Your Commun<br>Your commun<br>Your City, TN 8 | ity address |        |        |        |                        |
|--------------------------------------------------------------------------------|-----------------------------------------------------------------------------------------|----------------------------------------------|------------|-----------------------------------------------|-------------|--------|--------|--------|------------------------|
| Freda Fami                                                                     | lyconnect                                                                               | Timeline                                     | e for Fred | la Familyo                                    | connect     |        |        |        |                        |
| Desident Pir                                                                   | Age: 92<br>Birth Date: April 15, 1925<br>Room #: (No Data)<br>Admission: April 11, 2017 | VIEW ALL<br>Photos Slidesh<br>There are no p |            | R<br>MEDS                                     | s.          | VITALS | EVENTS | PHOTOS | MENU<br>esident Photos |
| <ul> <li>Resident Bio</li> <li>List of Providers</li> <li>Insurance</li> </ul> | 5                                                                                       |                                              |            |                                               |             |        |        |        |                        |

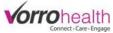

| Step 3B. Select  | the "Add Resident Photo" link | κ.   |        |                      |
|------------------|-------------------------------|------|--------|----------------------|
| Photos for Fred  | a Familyconnect               |      |        | 유 Add Resident Photo |
| No Entries Found | Edit                          |      | Delete |                      |
|                  |                               | Done |        |                      |

Step 3C. To add a photo, fill out "Photo link" field as seen below.

| Photo Title | Freda's Birthday                                | <br>your photo by clicking the<br>utton and browsing to where |
|-------------|-------------------------------------------------|---------------------------------------------------------------|
| Photo link  | Edit Clear                                      | oto is saved on your                                          |
| Date        | 04/19/2017                                      |                                                               |
| Added By    | Display on Family Connect Site  Trevor Fuhriman |                                                               |

Please contact Client Care for any questions:

801-336-3043

clientcare@vorrohealth.com